**Partie I :** Géogebra pour les homothéties

a) reproduisez la figure de l'ex 21 p 196

b) construisez son image par l'homothétie demandée

c) faits varier la position du centre et la valeur du rapport

et observez ce qui se passe (essayer un rapport négatif)

d) **enregistrez** votre travail dans **vos documents**, puis sur **l'ENT** dans vos documents (dossier maths à créer)

## **Partie II :** PIX

a) Connectez-vous à PIX.

b) Faites des captures d'écran de votre page avec vos niveaux et l'information si vous êtes certifiable ou non.

c) Collez ces image dans un doc Libreoffice que vous enregistrez dans votre espace sur l'ENT.

## **→ partagez les droits avec moi**

## **Partie III :** Scratch

Vous allez travailler sur la construction d'une figure et son image par homothétie :

en utilisant : - les déplacements - une variable

- la saisie de réponses - des blocs personnalisés

a) Créez un bloc personnalisé pour tracer cette flèche simplifiée. Voici les dimensions en pixel que vous devez utiliser.

Le départ de la flèche (point A) doit être positionnée comme indiqué sur le dessin ci dessous.

*Vous devez commencer par changer l'arrière plan pour mettre la grille (dernier de la liste).*

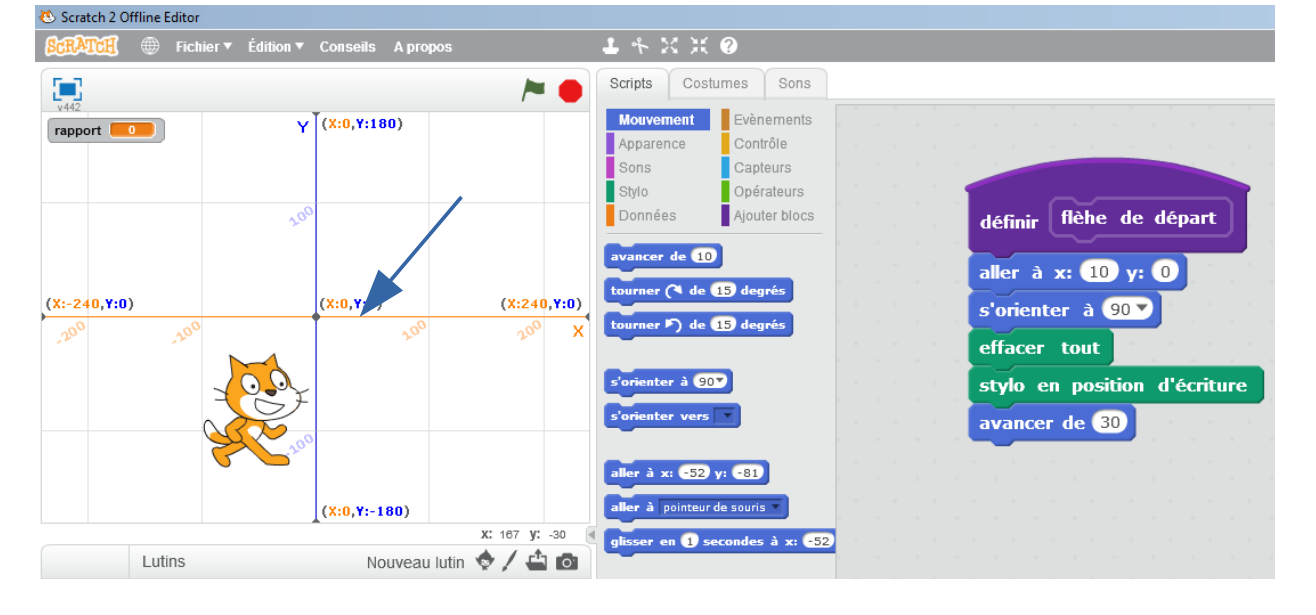

b) Demandez à l'utilisateur de donner un rapport et construisez la flèche image par l'homothétie de centre O et de rapport cette réponse.

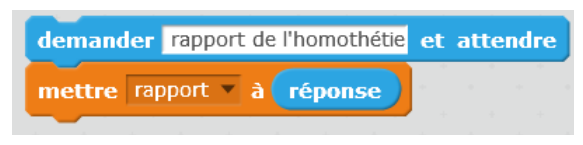

*Il faut créer une variable réponse, utilisée pour multiplier toutes les longueurs et la distance de départ.*

**La figure va simplement se déplacer vers la droite (ou la gauche) et sa taille va s'adapter.**

c) Créez un nouveau bloc personnalisé pour la flèche image. **Vous utiliserez le rapport pour les nouvelles longueurs.** *Vous pouvez dupliquer des blocs.*

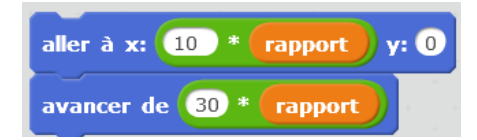

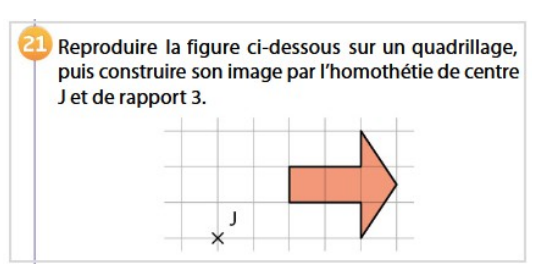

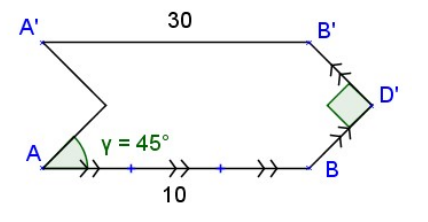